# **Návod na instalaci a popis změn**

(popis změn je uveden v závěru dokumentu)

# **1. Instalace upgrade 2014.526**

Upgrade je možné instalovat až po instalaci a zadání licenčního čísla (nahrání licenční diskety) základní verze ALFIS 2G 2014.5. Rovněž je nutné mít již před instalací upgrade nahrány (naimportovány) všechny účtované firmy a dále je doporučeno provést zálohy dat všech účtovaných firem a popřípadě provést kompletní zálohu hlavního adresáře programu ALFIS 2G (ALFIS2G2014J nebo ALFIS2G2014P). Dále nesmí být spuštěn program ALFIS 2G a to ani na žádném jiném PC v síti.

# **1.1. Instalace upgrade z CD**

- Pokud máme na počítači zapnut tzv. "autorun", tak se Vám po vložení CD-disku zobrazí úvodní obrazovka, kde stiskem příslušného tlačítka (ALFIS 2G - instalace) vyvoláme zahájení instalace.
- Stiskem tlačítka UPGRADE 2014.5XX se zobrazí soubory pro instalaci: SETUP\_UPGRADE\_DE\_2G\_2014\_5XX.EXE (daňová evidence) nebo SETUP\_UPGRADE\_PU\_2G\_2014\_5XX.EXE (podvojné účetnictví). Spuštěním příslušného souboru s upgradem vyvoláme zahájení instalování souborů systému ALFIS 2G na pevný disk PC, dále se pokračuje bodem 1.3., který je již společný pro instalaci z CD i z internetu.

# **1.2. Instalace upgrade z internetu**

• Kliknutím na příslušný EXE soubor (SETUP\_UPGRADE\_DE\_2G\_2014\_5XX.EXE - daňová evidence nebo SETUP\_UPGRADE\_PU\_2G\_2014\_5XX.EXE - podvojné účetnictví) s upgrade je obvykle nabídnuta volba: Spustit / Uložit / Storno. Pokud chceme instalovat upgrade na vícero počítačů nebo na jiný počítač než ze kterého jsme připojeni na internet, zvolíme volbu Uložit. Po uložení spustíme stažený EXE soubor již běžným způsobem (např. vyhledáním přes Tento počítač). Soubor můžeme též spustit přímo z odkazu, kdy dojde k automatickému stažení do mezipaměti počítače a následnému spuštění (v některý případech je potřeba potvrdit spuštění po upozornění na Neznámý vydavatel – Opravdu chcete spustit tento software?). Spuštěním příslušného souboru s upgradem vyvoláme zahájení instalování souborů systému ALFIS 2G na pevný disk PC, dále se pokračuje bodem 1.3., který je již společný pro instalaci z CD i z internetu.

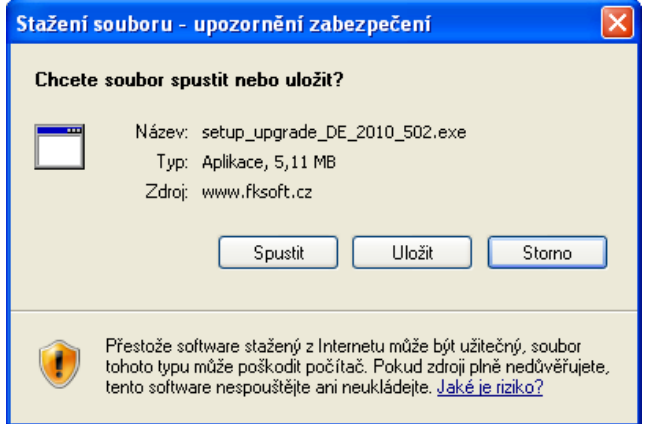

# **1.3. Průběh vlastní instalace**

Zde pomocí tlačítka **Další** procházíme jednotlivé body umožňující konfiguraci instalace.

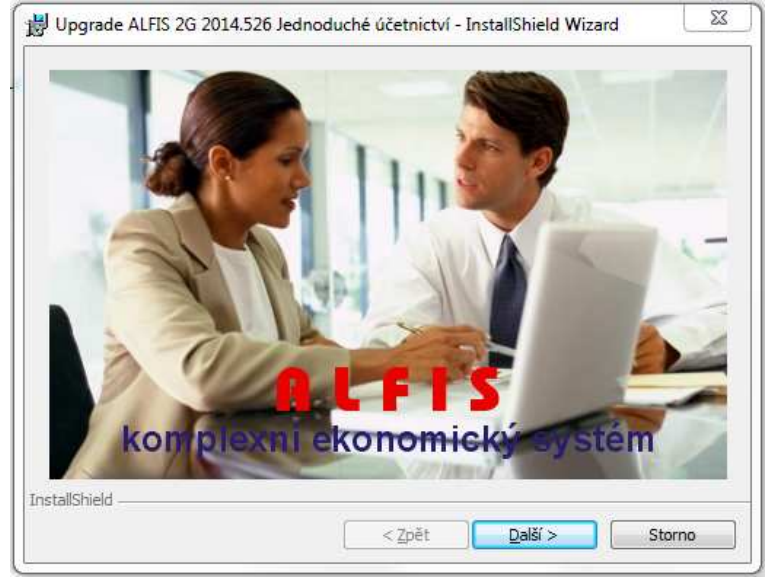

#### Další krok.

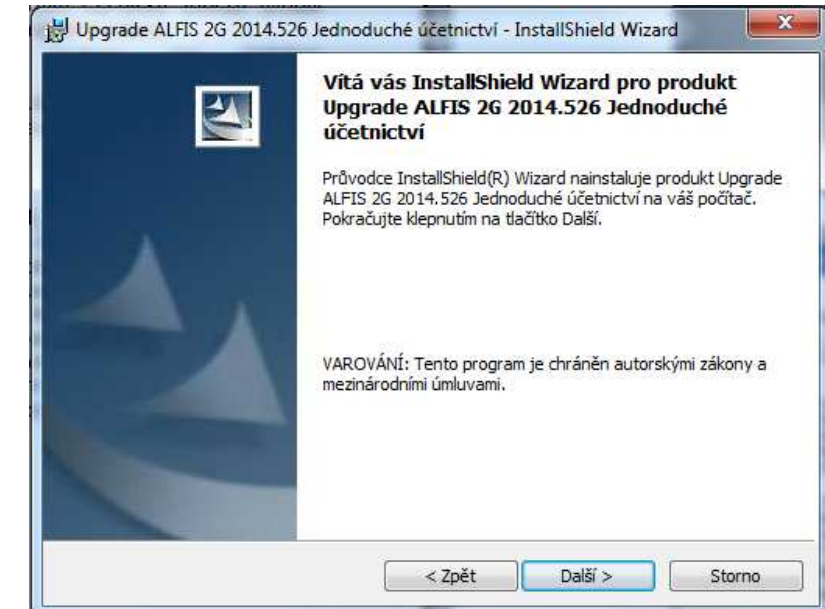

Další krok - tlačítko Další se zpřístupní po souhlasu s licenčními podmínkami.

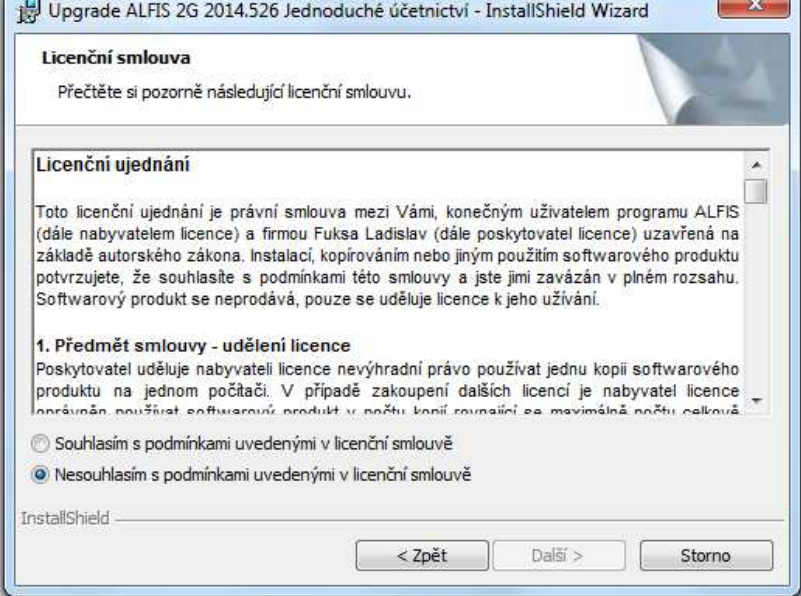

# Další krok – zobrazení informací o instalaci.

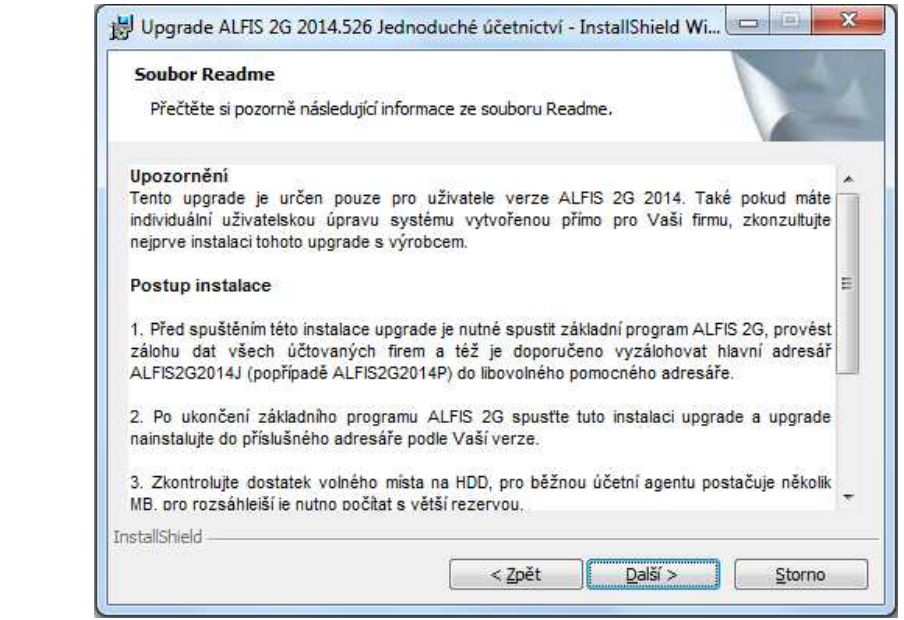

Další krok – informace o zákazníkovi.

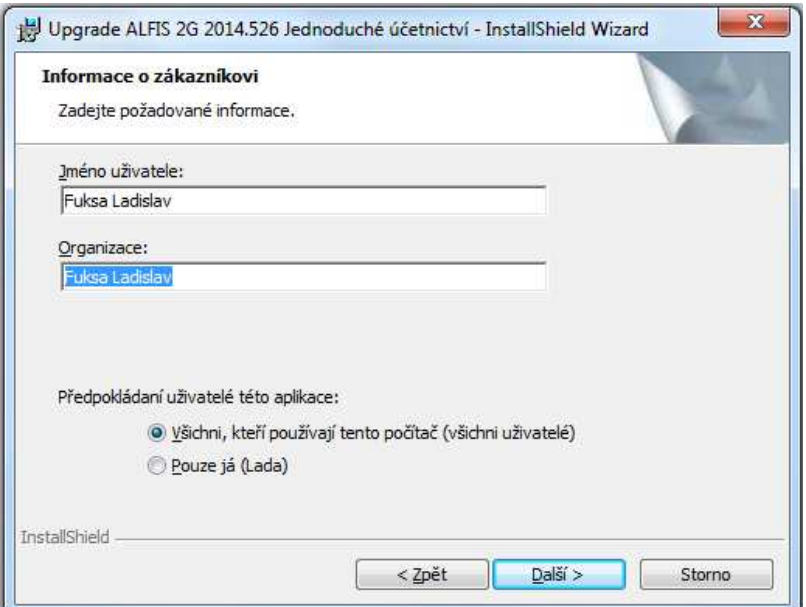

Další krok – cílová složka. **POZOR - je důležité zadat správné umístění!**  Změnu umístění lze provést pomocí tlačítka **Zm***ě***nit…**

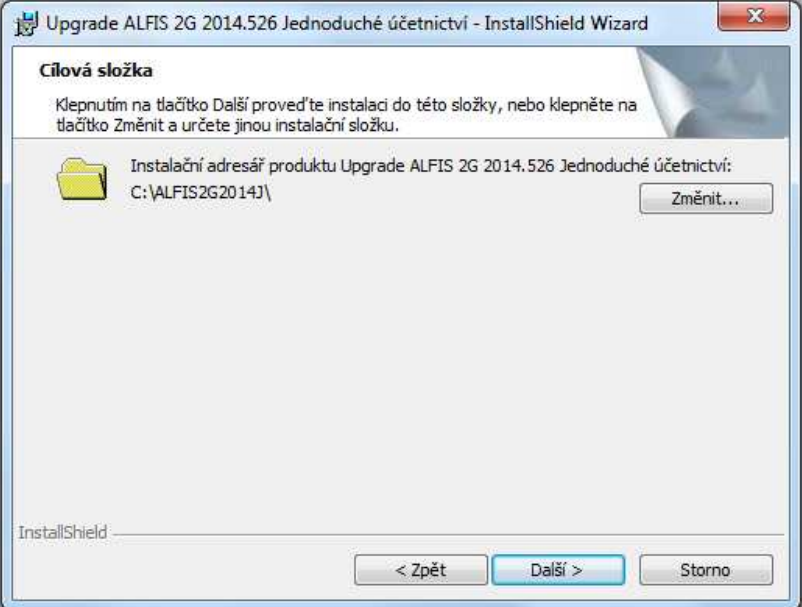

V případě stisku tlačítka Změnit je zobrazen výběr cílové složky. Název složky je možné zapsat i přímo, je však potřeba zachovat příslušnou konvenci pro vytvoření adresáře. Obvykle se však pouze mění označení disku, kdy např. instalátor nabídne např. disk D:\ALFIS2G2014J\ a my provedeme změnu na C:\ALFIS2G2014J\ (podle umístění základního adresáře ALFIS 2G).

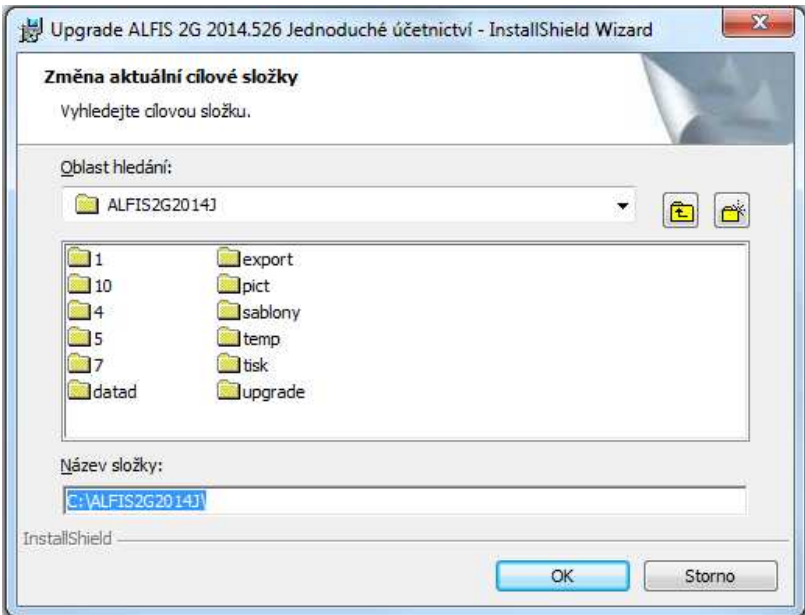

Další krok – instalace je připravena. Stiskem tlačítka **Instalovat** se spustí vlastní instalace souborů na pevný disk.

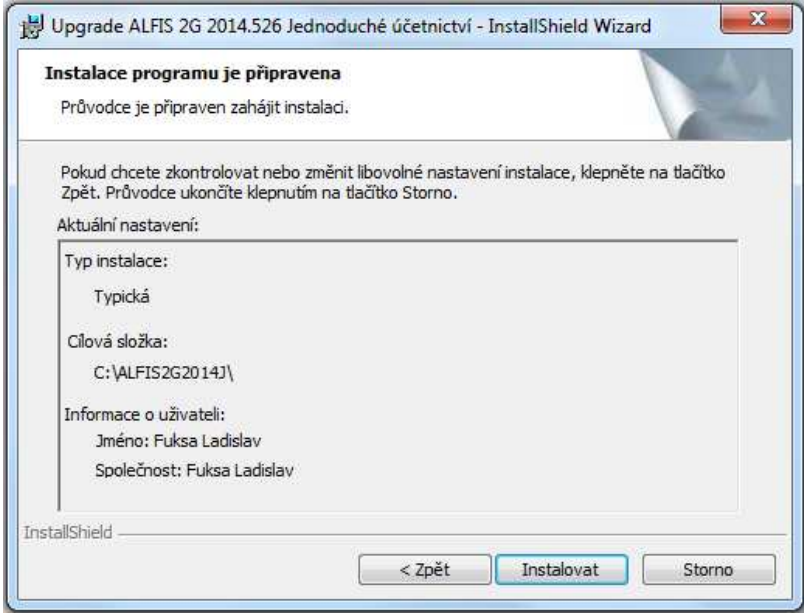

# Je zobrazen průběh instalace.

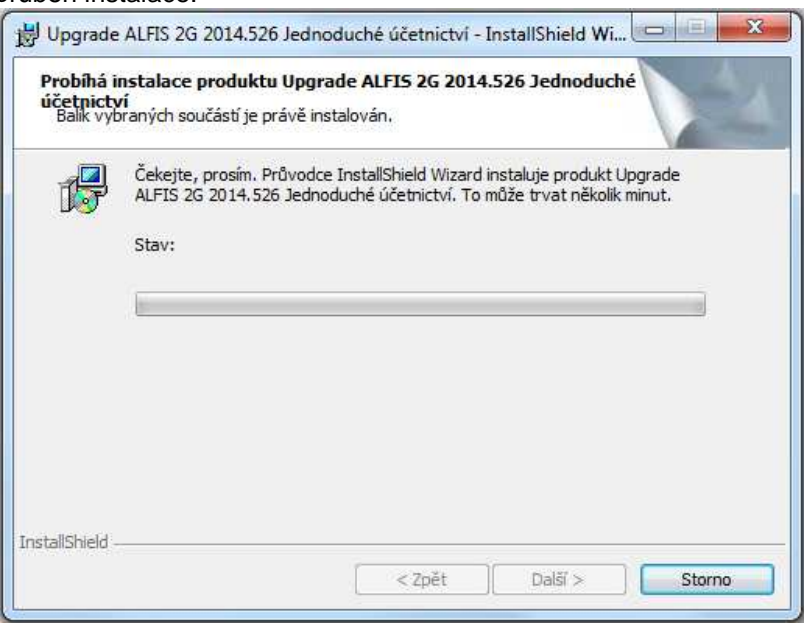

Dokončení instalace a ukončení instalačního programu.

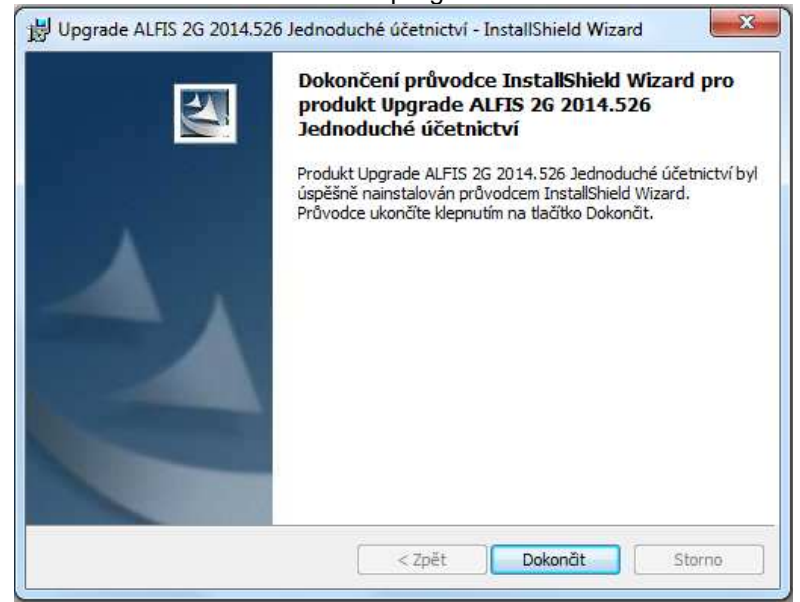

Nyní je možné spustit program ALFIS 2G pomocí spouštěcí ikony na ploše nebo pomocí menu Start – Programy.

#### **1.4. Doplňující informace k instalaci**

#### **1.4.1. Před instalací upgrade**

Před vlastní instalací upgrade je potřeba provést zálohy dat všech účtovaných firem a dále provést kompletní zálohu hlavního adresáře programu ALFIS 2G (ALFIS2G2014J případně ALFIS2G2014P). Dále nesmí být spuštěn program ALFIS 2G a to ani na žádném jiném PC v síti.

#### **1.4.2. Upozornění pro uživatele**

Pokud máte v systému ALFIS 2G uživatelskou programovou úpravu zkonzultujte nejprve instalaci upgrade s výrobcem. Po instalaci upgrade již nelze použít funkci v menu Konec-Nastavení-Znovuvytvoření tiskových sestav. Nové tiskové sestavy by byly přepsány původními a mohlo by následně dojít k nekompatibilitě.

#### **1.4.3. Odinstalování upgrade**

Tento upgrade je po instalaci již nedílnou součástí ALFISu 2G a nelze jej odebrat (odinstalovat). Pokud by se tak stalo, přestane fungovat celý systém ALFIS 2G a upgrade je nutné opětovně nainstalovat.

# **2. Popis změn 2014.526**

Upgrade převážně řeší problematiku zavedení druhé snížené sazby DPH (10%). Pokud se Vás sazba DPH 10% netýká a upgrade přesto nainstalujete, nemusíte provádět bod 2.1. .

# **2.1. Zavedení sazby DPH 10%**

Sazba DPH 10% je již v číselníku sazeb DPH zavedena z minulosti. Pokud jste příslušnou tabulku již změnili (smazali / opravili), je potřeba ji zavést znovu. Pro uskutečněná plnění se jedná o tabulku č. 06 a pro přijatá plnění o tabulku č. 16 (menu Doklady – *Č*íselníky – Sazby DPH).

Pro tuzemská plnění se v současné verzi používají dva hlavní typy dokladů DPH s označením L1 a L2. Tyto typy dokladů obsahují 3 sazby DPH (0%, 15%, 21%). Pro vložení druhé snížené sazby DPH 10% a dalšímu nastavení slouží funkce, která se nachází v menu Doklady – Evidence DPH – P*ř*ehled doklad*ů*.

Zobrazí se dialogové okno pro zadání podmínek výběru dokladů a zde je potřeba **použít funkční klávesu CTRL+F10**. Poté se zobrazí následující dialogové okno na změnu DPH.

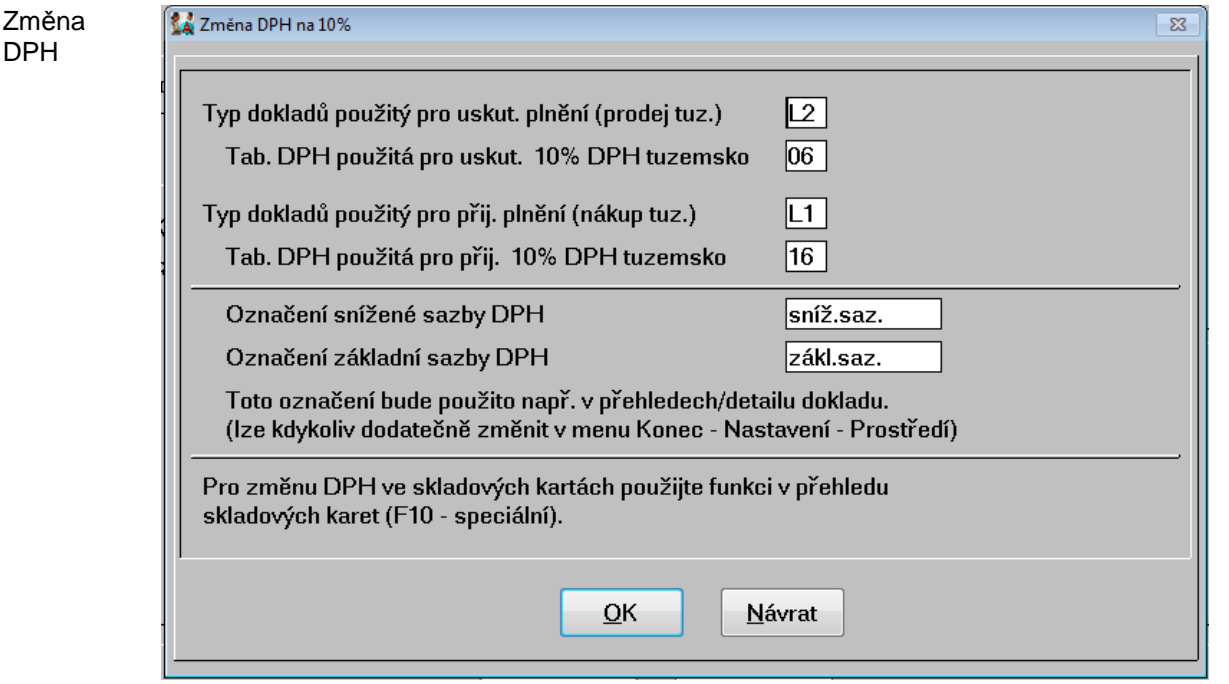

**Typy dokladů a tabulky DPH** pro 10% sazbu jsou převzaty z originálního nastavení, program před započetím změn provede určitou kontrolu správnosti a případné nesrovnalosti zahlásí. Rovněž pokud používáte jiné hlavní typy dokladů DPH než L1 a L2, je nutné tyto Vaše vlastní typy nastavit.

**Označení snížené a základní sazby DPH** – lze nastavit vlastní označení snížené a základní sazby DPH, dříve bylo označení vždy hodnota sazby (např. 15 %, 21 %). Toto lze samozřejmě použít i nadále, jen do snížené sazby bude zahrnována jak 15% sazba, tak i nová 10% sazba. Je na každém uživateli, co mu vyhovuje. Toto označení se používá hlavně u tisků přehledů (seznamu dokladů), kde je uveden sloupec snížené DPH a základní DPH.

Po instalaci upgrade (před zavedením nové sazby DPH 10% pomocí CTRL+F10), se označení sazeb převezme z aktuálních hodnot nastavených sazeb DPH (tedy 15 % a 21 %).

Označení sazeb DPH lze kdykoliv změnit v menu Konec – Nastavení – Prost*ř*edí , kde se rovněž nachází číselné nastavení jednotlivých sazeb DPH (0,10,15,21).

Po správném provedení funkce na změnu DPH bude změněn příslušný typ DPH na označení Nákup v tuz. 10,15,21 (Prodej v tuz.10,15,21) a při vytváření nového dokladu DPH bude v položkách dokladu na výběr ze sazeb DPH 0%,10%,15%,21%.

# **2.2. Tiskové sestavy – nová rekapitulace DPH**

Po instalaci upgrade jsou nahrazeny téměř všechny původní tiskové sestavy týkající se tisku dokladů kde se vyskytuje DPH (faktury, hotovostní doklady, ostatní pohledávky, ostatní závazky, objednávky atp.). Pokud jste měli upravené originální tiskové sestavy, budou tyto přepsány novými tiskovými sestavami v rámci upgrade. Pokud jste měli vytvořené nové vlastní tiskové sestavy, zůstanou tyto nezměněny, nebudou však obsahovat novou rekapitulaci DPH dle jednotlivých sazeb DPH.

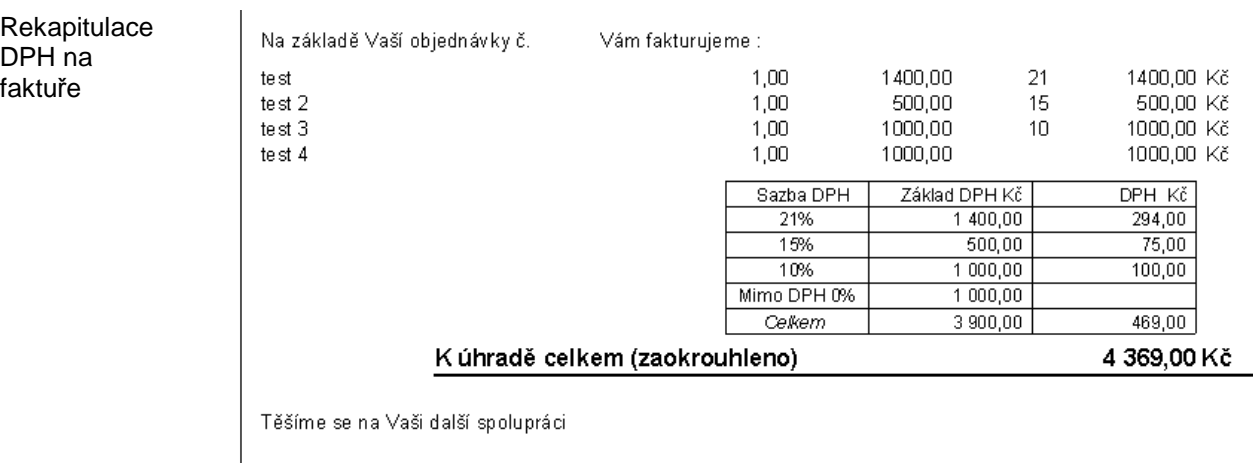

U faktur a některých dalších typů dokladů je nyní dynamická rekapitulace, která vytváří součty podle použitých sazeb (tabulek) DPH v dokladu. Na jednom dokladu může být použito **maximálně 7 různých druhů sazeb** (v praxi by takový případ neměl nastat ani při změnách všech sazeb DPH, kdy je potřeba např. provést vyúčtování ve staré i nové sazbě). Pozor, pokud budou použity různé tabulky DPH avšak se stejnou sazbou, budou tyto součtovány zvlášť.

Označení nulové sazby DPH (Mimo DPH 0%) lze změnit v menu Konec – Nastavení – Prost*ř*edí kde se nachází volba Do rekapitulace DPH pouze *č*íselné ozna*č*ení sazby (bude označeno pouze "0%").

Pokud bude v rámci rekapitulace použita více než jedna sazba (tabulka) DPH, bude v závěru zobrazen součet Celkem za Základ DPH a za DPH.

# **2.3. Hotovostní doklady**

Pro hotovostní doklady není použita dynamická rekapitulace, je zde použita obdoba součtové tabulky jako v dřívějších verzích programu s tím, že je rozšířena o druhou sníženou sazbu DPH.

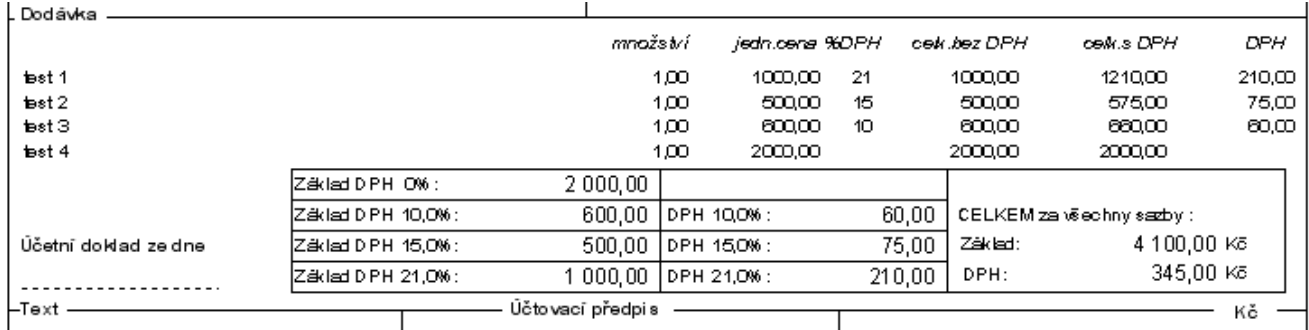

# **2.4. Tisk pokladních dokladů**

Pokud používáte tisk hotovostních dokladů v textovém režimu (např. úzká pokladní tiskárna), je v případě použití DPH 10% a zároveň i DPH 15% nutno používat pro vytváření hotovostních dokladů volbu "Nezaokrouhlit DPH".

# **2.5. Sklad**

Pro změnu DPH z 15% na 10% ve skladových kartách lze použít funkci, která se nachází v seznamu skladových karet ve speciálních funkcích (F10) a má označení Změna sazby DPH na 10%.

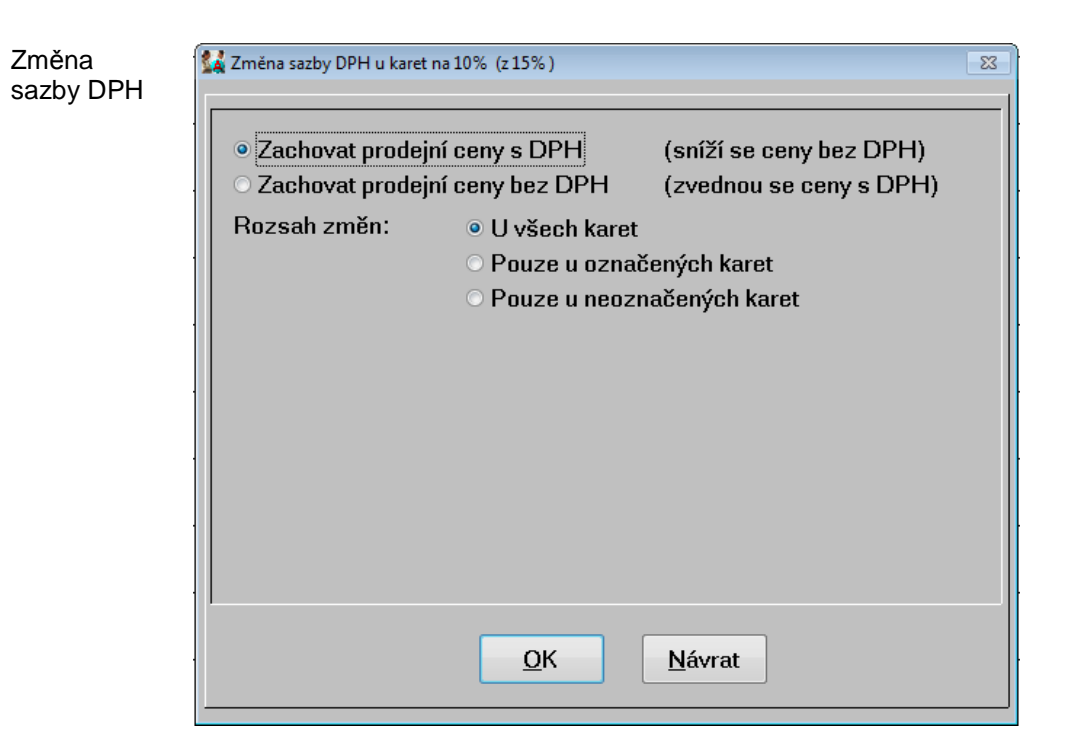

Skladové karty budou v zadaném rozsahu přepočítány s novou sazbou DPH. Je zde možnost zvolit, zda-li se mají zachovat prodejní ceny s DPH nebo ceny bez DPH. Pokud se zvolí zachovat prodejní ceny s DPH, je cena bez DPH dopočítána podle nové sazby (10%), dojde tedy ke zvýšení ceny bez DPH a tedy zvýšení zisku. Při zachování prodejní ceny bez DPH bude snížena konečná cena s DPH a zisk bude zachován.

# **2.6. Dary změna z 10% na 15%**

V rámci daňové evidence při vyhodnocení daní poplatníka je zvýšena hodnota daru z 10% na 15%.

#### **2.7. Závěrem**

Vzhledem k nutnosti předělání téměř všech tiskových sestav týkajících se DPH věnujte prosím zvýšenou pozornost při tisku dokladů, obzvlášť u Vašich vlastních tiskových sestav, které jste vytvořili ve verzi 2014 nebo je již importovali z nějaké starší verze. Je vždy snaha o maximální zpětnou kompatibilitu, ale vzhledem k neustálým změnám v legislativě nelze zaručit plnou funkčnost Vašich vlastních tiskových sestav, původně vytvořených ve starších verzích programu.